# **Mattermost: Konto anlegen, erste Anmeldung**

Mattermost erfordert, dass man sich einmalig mit der schulischen Mailadresse an der Chatplattform registriert und ein Benutzerkonto erstellt. Es werden nur die schulischen Mailadressen zur Anmeldung akzeptiert.

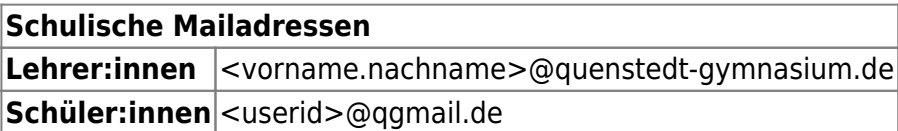

Das System wird von uns selbst gehostet und betrieben, es werden keine Daten an Dritte weitergegeben.

### **Gehen Sie wie folgt vor:**

Öffnen Sie im Browser die Seite <https://chat.schule.social/>Klicken Sie den Verweis an, um einen neuen Zugang zu erstellen.

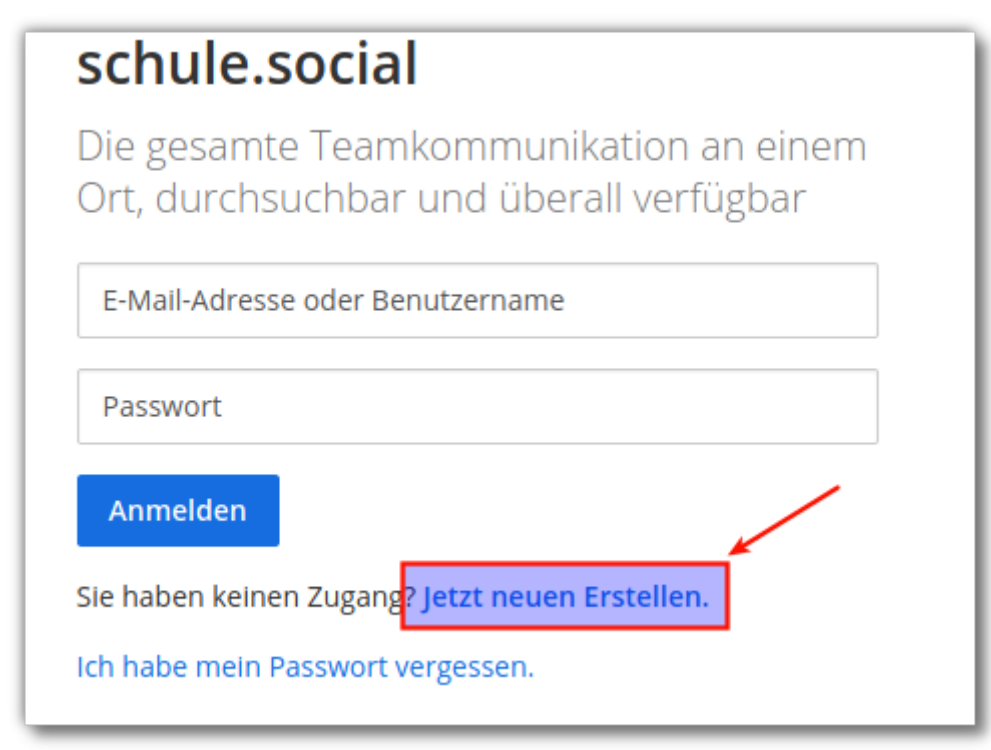

Füllen Sie die Anmeldeinformationen aus:

- 1. Ihre dienstliche Mailadresse, muss auf @quenstedt-gymnasium.de enden.
- 2. Den gewünschten Benutzernamen. Bitte hängen Sie ans Ende ein .qg an, da das Mattermost von mehreren Schulen genutzt wird und so einfacher zu erkennen ist, zu welcher Schule eine

Kollegin gehört. Der Benutzername kann später geändert werden.

- 3. Wählen Sie ein Passwort (Mindestens 14 Zeichen, Gross– und Kleinbucstaben, mindestens eine Zahl).
- 4. Klicken Sie auf Konto erstellen

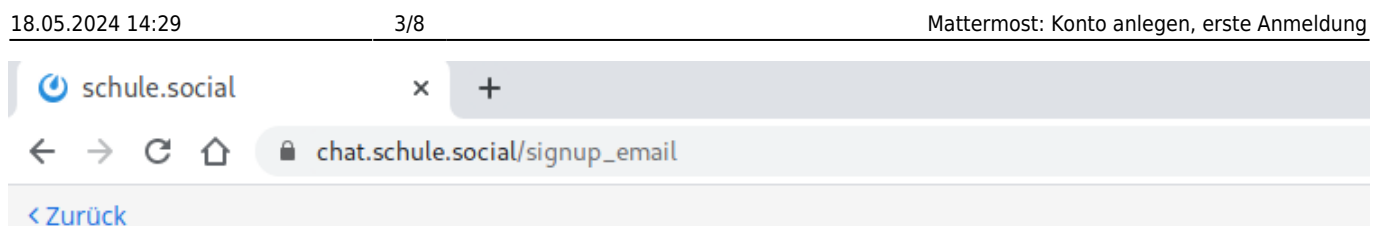

## schule.social

Die gesamte Teamkommunikation an einem Ort, durchsuchbar und überall verfügbar

Ein eigenes Konto erstellen

Sie besitzen bereits ein Konto? Klicken Sie hier um sich anzumelden.

#### Wie lautet ihre E-Mail-Adresse?

testuser@quenstedt-gymnasium.de

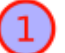

2

3

Gültige E-Mail-Adresse für Registrierung erforderlich

#### Wählen Sie einen Benutzernamen

testuser.qg

Sie können Kleinbuchstaben, Zahlen, Punkte, Striche und Unterstriche verwenden.

#### Wählen Sie ihr Passwort

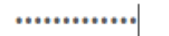

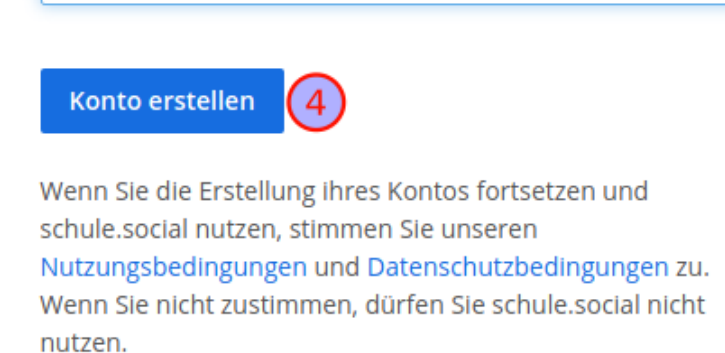

Sie bekommen eine Bestätigungsmail an ihre dienstliche Mailadresse geschickt.

Last update: 26.06.2020 anleitungen:mattermost:anmelden:start https://wiki.qg-moessingen.de/anleitungen:mattermost:anmelden:start?rev=1593166833 12:20

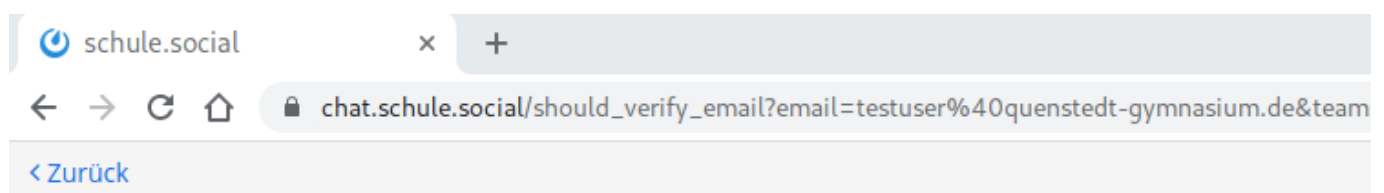

### schule.social: Sie sind fast fertig

Bitte bestätigen Sie ihre E-Mail-Adresse. Prüfen Sie ihren E-Mail-Eingang.

**E-Mail erneut senden** 

Bestätigen Sie dort mit einem Klick auf den Link den Empfang der Mail. Sie werden direkt zur Anmeldemaske von Mattermost weitergeleitet.

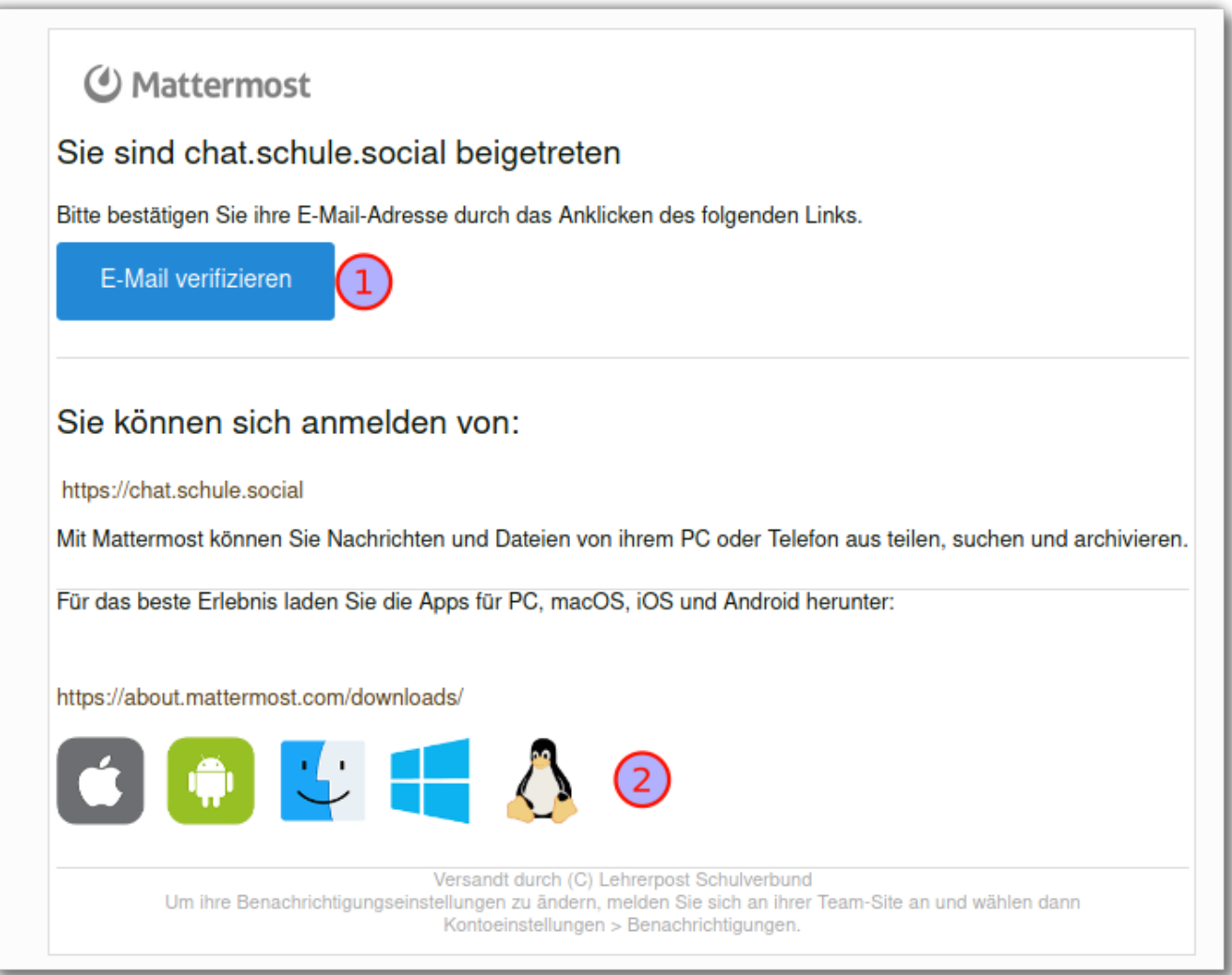

Melden Sie sich mit dem zuvor festgelegten Passwort an.

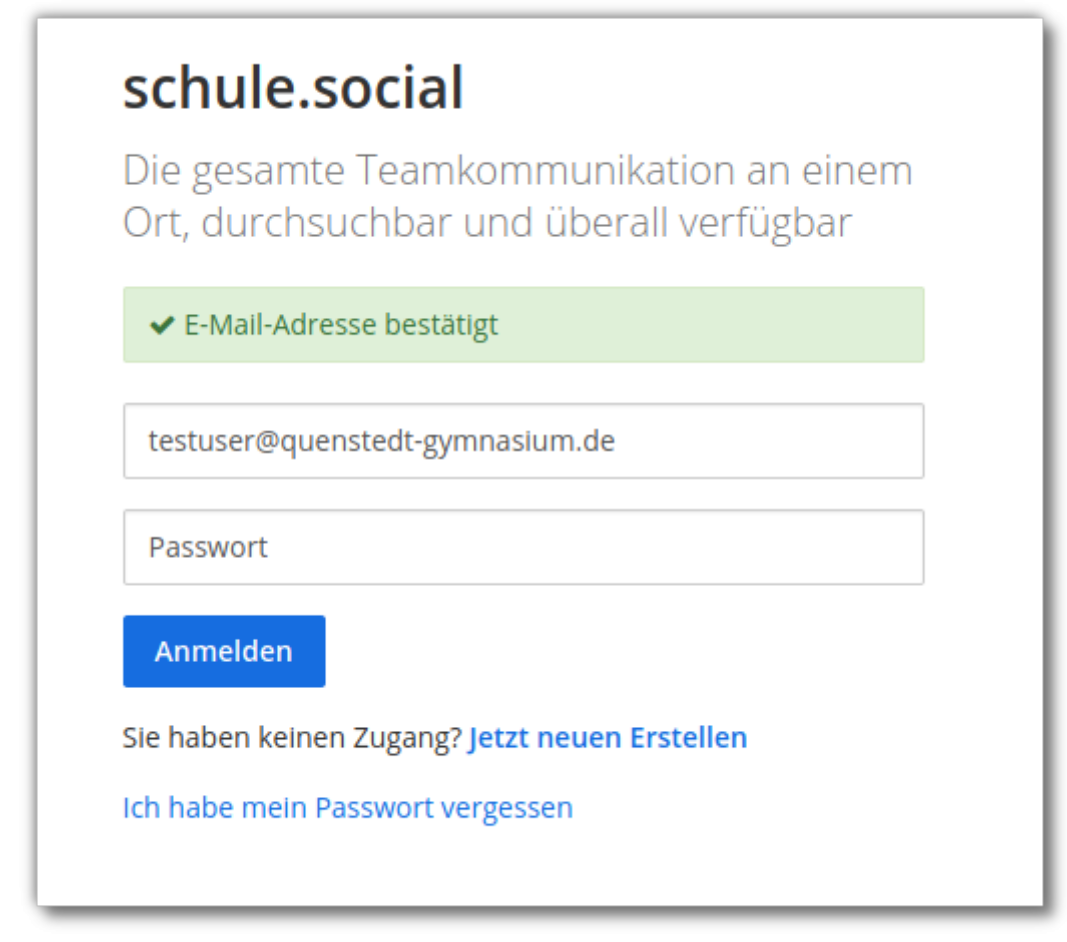

Treten Sie jetzt dem Team qg-kollegium bei. Dort haben ausschliesslich Kolleginnen des QG Zugang. Einige Teams ("koop") lassen es auch zu, dass Kolleginnen verschiedener Schulen sich  $3^{10}$ austauschen.  $^{11}$ 

# schule.social

Die gesamte Teamkommunikation an einem Ort, durchsuchbar und überall verfügbar

### Teams denen Sie beitreten können:

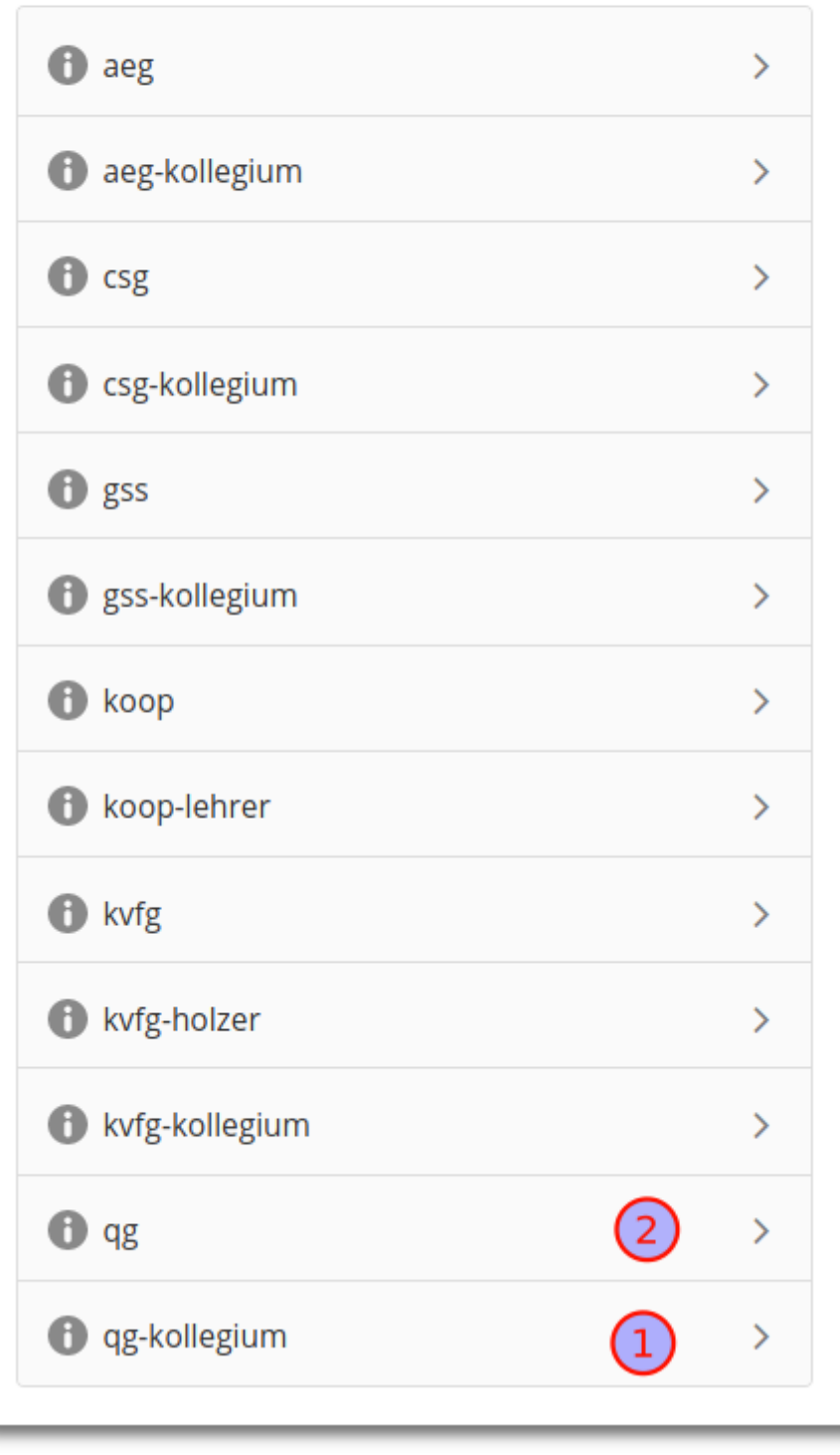

Jetzt können Sie wenn Sie möchten die dreischrittige "Willkommenstour" absolvieren, dann sind Sie "drin".

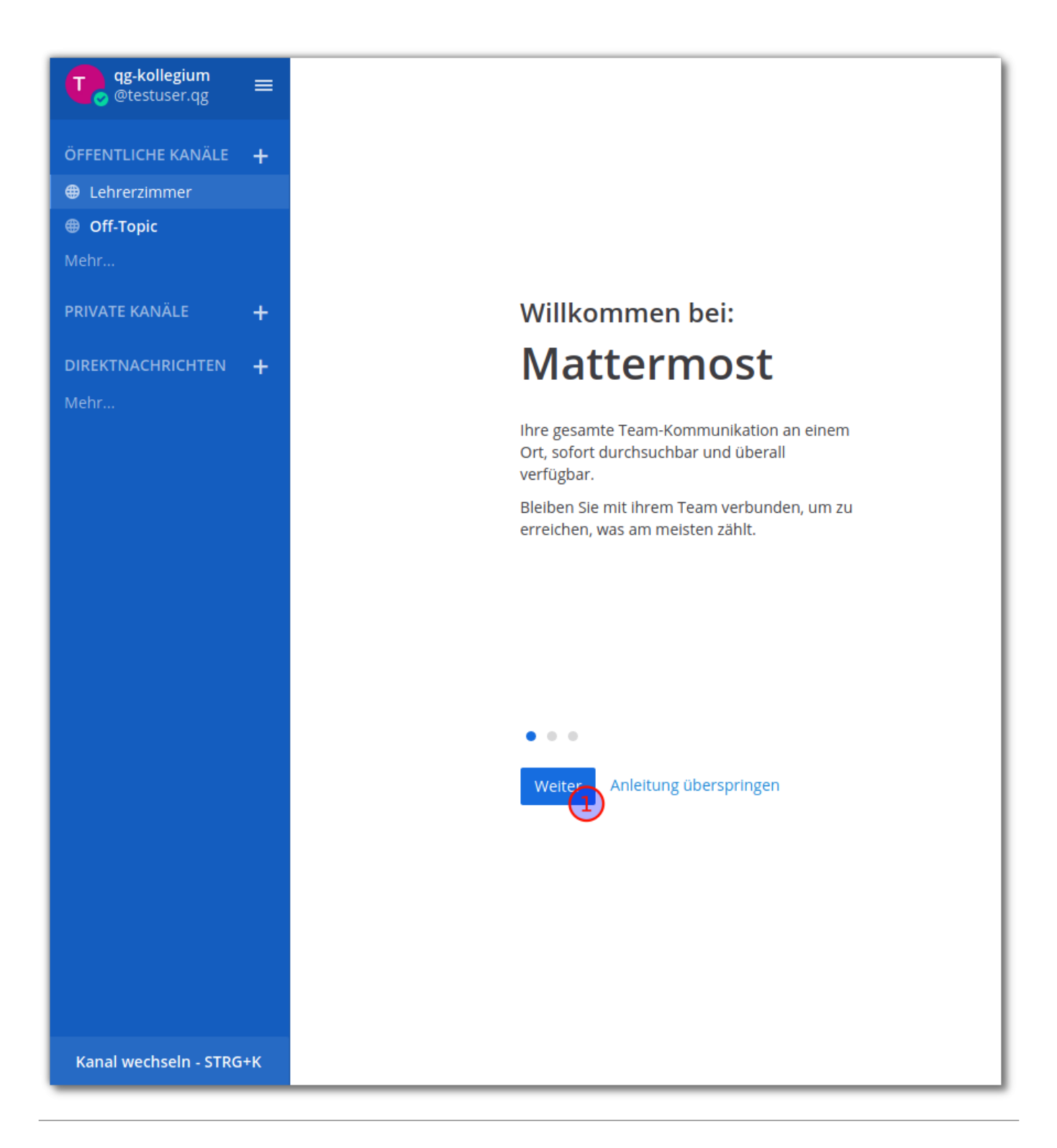

Links befindet sich die Kanalauswahl, wenn Sie dort auf mehr… klicken, sehen Sie alle öffentlichen Kanäle, denen Sie beitreten können.

Last update: 26.06.2020 anleitungen:mattermost:anmelden:start https://wiki.qg-moessingen.de/anleitungen:mattermost:anmelden:start?rev=1593166833 12:20

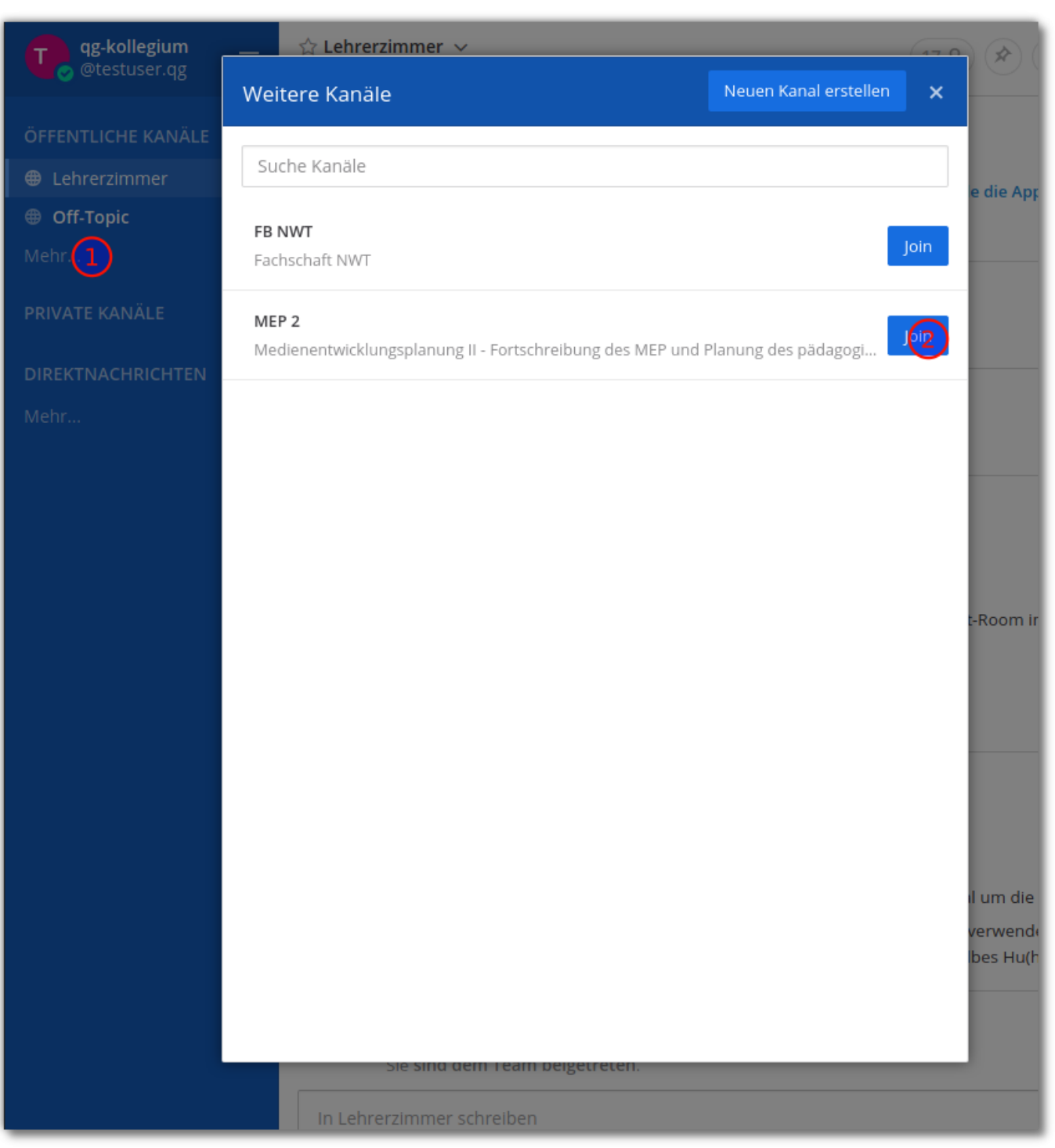

[1\)](#page--1-0)

Beteiligte Schulen sind: KvfG, GSS Tü, CSG Tü, AEG RT

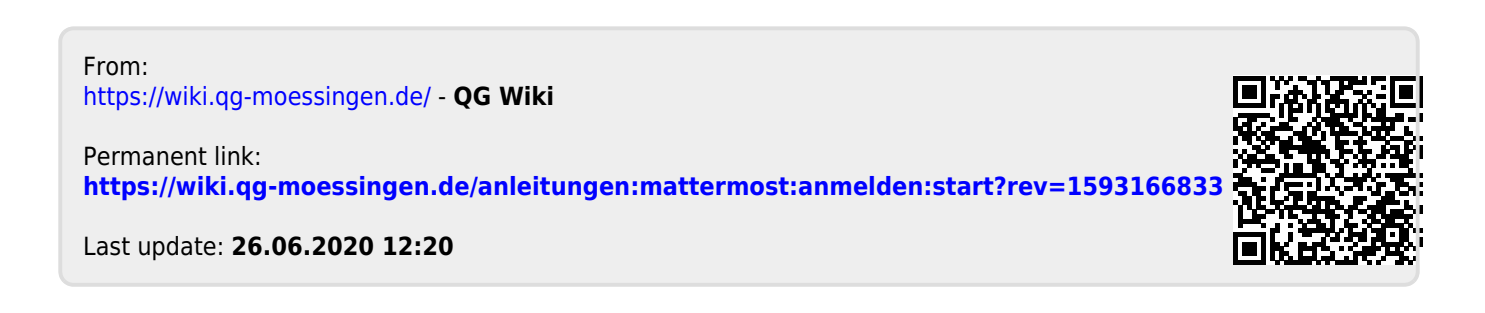